# **Customer training workshop: Device Configurator ADC**

TRAVEO™ T2G CYT4BF series Microcontroller Training V1.0.0 2023-07

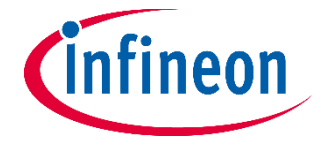

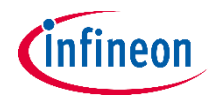

#### **Scope of work**

- This document helps application developers understand how to use the Device Configurator ADC as part of creating a ModusToolbox™ (MTB) application
	- The Device Configurator ADC is part of a collection of tools included with the MTB software. It shows all the analog resources, whether enabled or not, and how they connect.
- ModusToolbox<sup>™</sup> tools package version: 3.1.0
- Device Configurator version: 4.10
- Device
	- $-$  The TRAVEO<sup>TM</sup> T2G CYT4BF8CE device is used in this code example.
- Board
	- The TRAVEO™ T2G KIT\_T2G-B-H\_LITE board is used for testing.

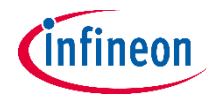

#### **Introduction – ADC features**

- SAR ADC Core
	- 12-bit resolution with a maximum sample rate of 1 Msps
- 32 logical channels with the same capabilities
- Each logical channel can select input from:
	- 32 analog input pins
	- Diagnostic signals
	- Analog input pins of other ADC units
	- Support for external mux (three select bits)
	- AMUXBUSA/B
- Scans triggered by timer, software, continuous, pins, or system triggers
	- Multiple ADC units can be triggered by the same trigger to ensure lock-step operation
	- Triggers can be cleared by software
	- Optional debug pause
- Double buffering of output data
- Programmable sample time for each channel

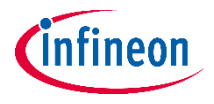

#### **Introduction – ADC features (contd.)**

- Programmable post processing options for each channel
	- Sign/zero extension to 16-bit
	- Left/right alignment
	- Averaging: First-order accumulate and dump, up to 256 samples
	- Programmable right shift
	- Range detection: below/above threshold, in/out-side range
	- Pulse detection: programmable positive and negative event counters
- Channels can be individual or grouped
	- Flexible grouping: from 32 groups with one channel to one group with 32 channels
- Group scans are dynamically scheduled by the hardware
	- Eight priorities, programmable per group
	- Four preemption types: resume, restart, cancel, or finish
	- Optional automatic idle power down

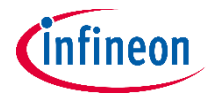

#### **Introduction – ADC features (contd.)**

- Interrupt generation
	- Group scan done
	- Group scan done overflow detect
	- Group scan canceled
	- Per channel range detect
	- Per channel pulse detect
	- Per channel pulse/range overflow detect
- Output trigger generation per channel
	- Data ready/completion (each channel can trigger DW transfer)
	- Range violation detected
- Digital and analog calibration available
- Programmable offset and gain calibration
	- Non-intrusive background recalibration
	- Coherent calibration update

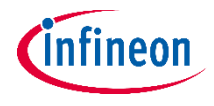

#### **Introduction – ADC features (contd.)**

- Support for diagnostic measurements including broken wire detection. This includes:
	- ADC sampling capacitor preconditioning feature
	- Selectable current source or sink on selected ADC input while sampling
	- Support for LED diagnostics
- On-chip temperature sensor and power monitoring

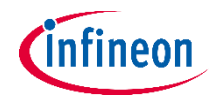

#### **Launch the Device Configurator**

- From Eclipse IDE
	- You can launch the Device Configurator by either of the following methods
- Right-click on the project in the Project Explorer and select ModusToolbox<sup>™</sup> > Device Configurator <version>

- Click the Device Configurator link in the Quick Panel

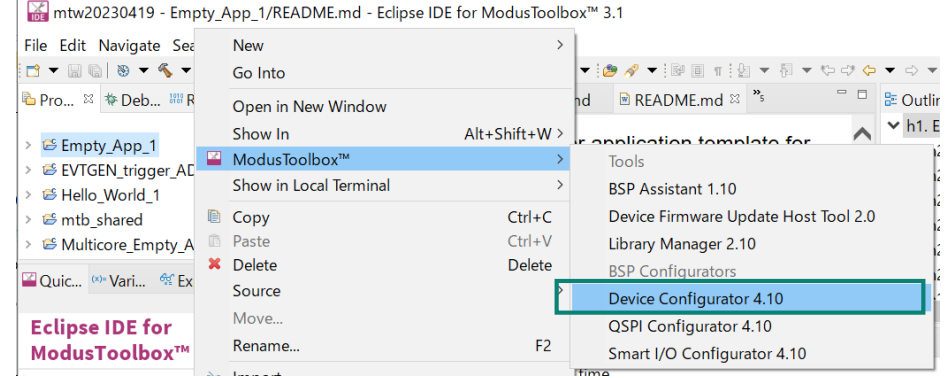

**Z** Quick Panel (x) Variables <sup>e</sup> Expressions • Breakpoints  $-$ **Eclipse IDE for** ModusToolbox™ ▶ Start ▶ Empty\_App (APP\_KIT\_T2G-B-H\_EVK) ▶ Launches ▶ Tools \* BSP Configurators (APP\_KIT\_T2G-B-H\_EVK) Device Configurator 4.10 QSPI Configurator 4.10 Smart I/O Configurator 4.10

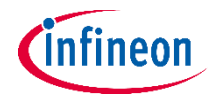

#### **Device Configurator ADC config view**

- Device Configurator ADC
	- On the Peripherals tab, you can select and configure each analog channel

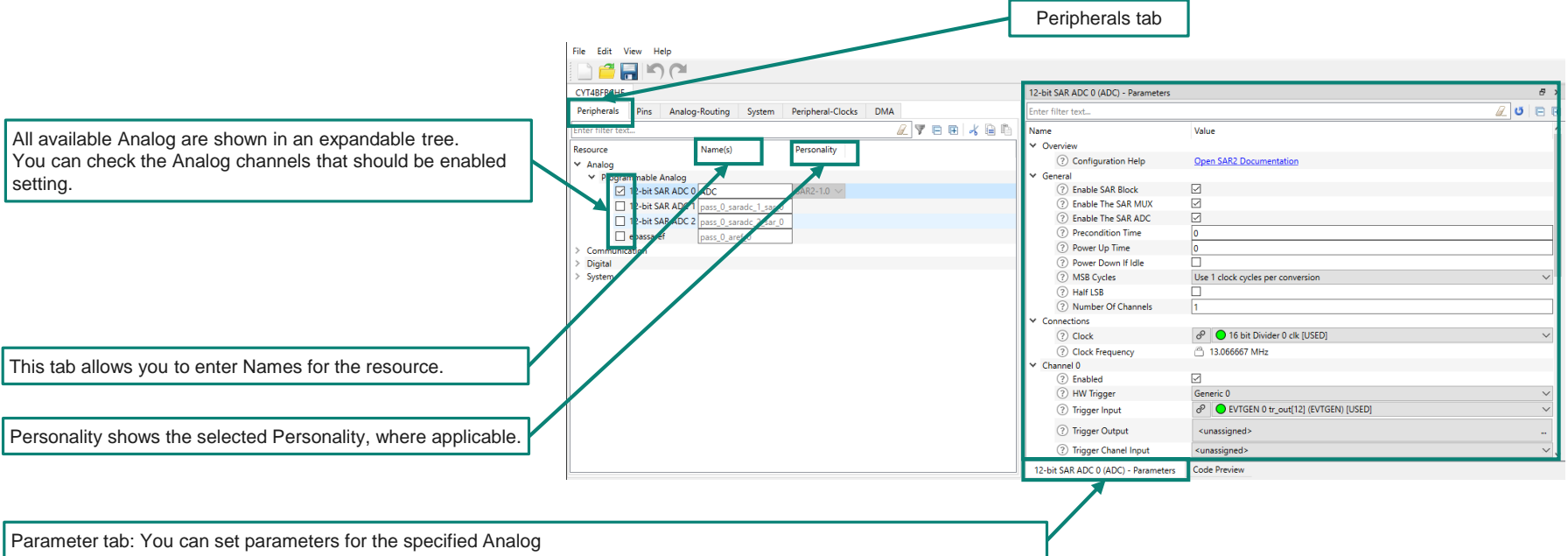

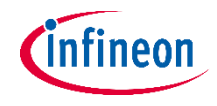

#### **Quick start guide**

- To use the ADC Device Configurator for analog setting, do the following:
	- Launch the Device Configurator.
	- Check the analog channels to use
	- Select the parameter from the various pull-down menus to configure signals.
	- The ADC Device Configurator generates code into a "GeneratedSource" directory in your Eclipse IDE application, or in the same location you saved the \*.modus file for non-IDE applications. That directory contains the necessary source (.c) and header (.h) files for the generated firmware, which uses the relevant driver APIs to configure the hardware.
	- Use the generated structures as input parameters for ADC functions in your application.

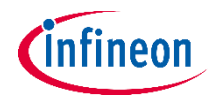

#### **Use case**

- This code example demonstrates how to use the TRAVEO™ T2G MCU event generator (EVTGEN) resource to trigger ADC conversion in the Active power mode
- Add "retarget-io" library using Library manager: A utility library to retarget the standard input/output (STDIO) messages to a UART port. You can directly print messages on a UART terminal using printf()
- The counter clock of the event generator block is configured to 1 MHz, and the active compare value is configured to 1000000 (1 sec)
- When the active counter is greater than or equal to the active compare value, it generates the active trigger event to trigger SAR ADC conversion and interrupt
- In the event generator interrupt handler, update the active comparator value corresponding comparator structure
- It generates events every second to trigger ADC conversions
- When SAR ADC conversion is complete, generate the ADC conversion "Group scan done" interrupt, and print the ADC result via UART
- See the EVTGEN\_trigger\_ADC application for operation

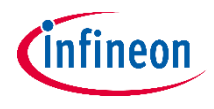

### **ADC configuration**

- Create project
- Click New Application in the Quick Panel and open the Choose Board Support Package (BSP) window

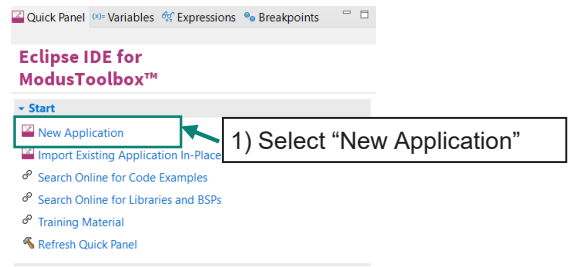

- Select TRAVEO™ BSPs and KIT T2G-B-H LITE
- Click **Next** and open the Application window
- Check the **Empty App** option. In this use case, change the application name to ADC\_training.
- Click Create to start application creation

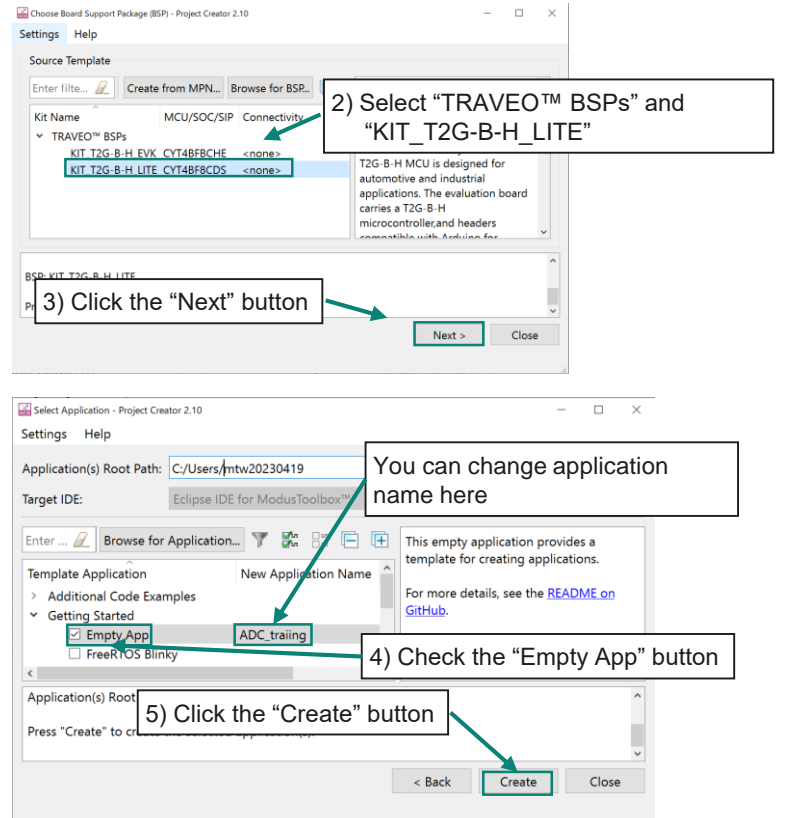

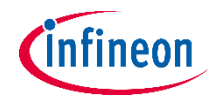

- Add Library
- Add "retarget-io" library to the ADC\_training application
	- $-$  You can specify the TX pin, RX pin, and the baud rate through the cy retarget io init() function.
	- In this session, retaget-io library adds to proj\_cm0p Libraries
- 1. Select your application (click the ADC\_training), then click the "Library Manager 2.10" in the Quick Panel
- 2. Select "proj cm0p Libraries" and click the "Add Library" button
- 3. Select "retarget-io" in peripheral tab, then click the "OK" button

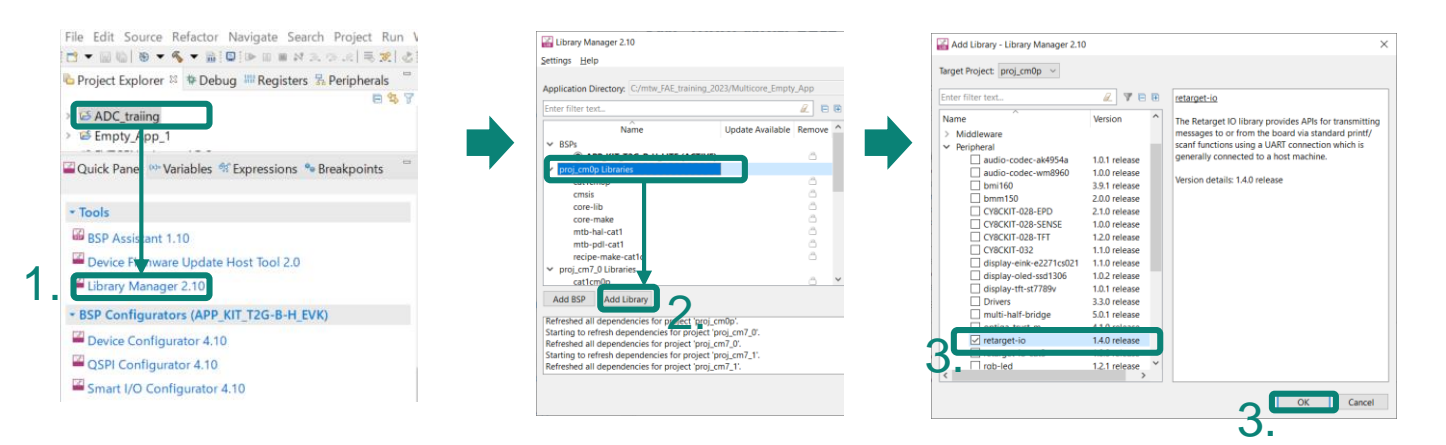

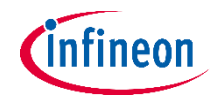

- Launch the Device Configurator
	- Select the ADC\_training project.
	- Click the Device Configurator in the Quick Panel  $\overline{\phantom{m}}$
	- Then, open the Device Configurator window

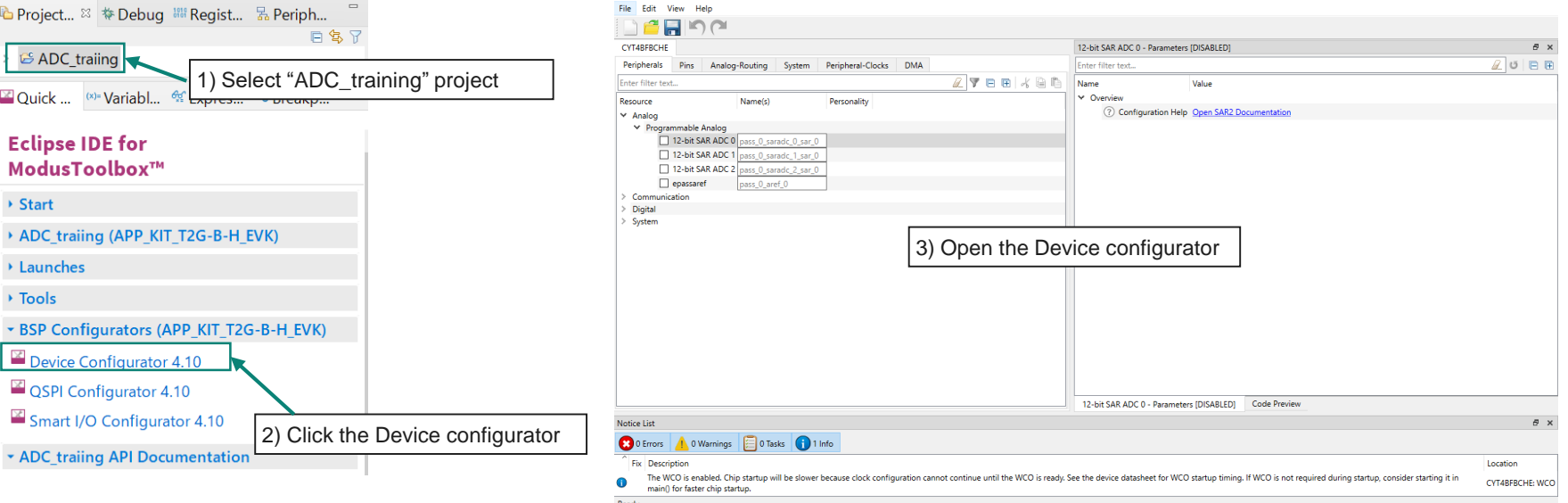

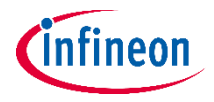

#### - Configure ADC

File Edit Settings View Help

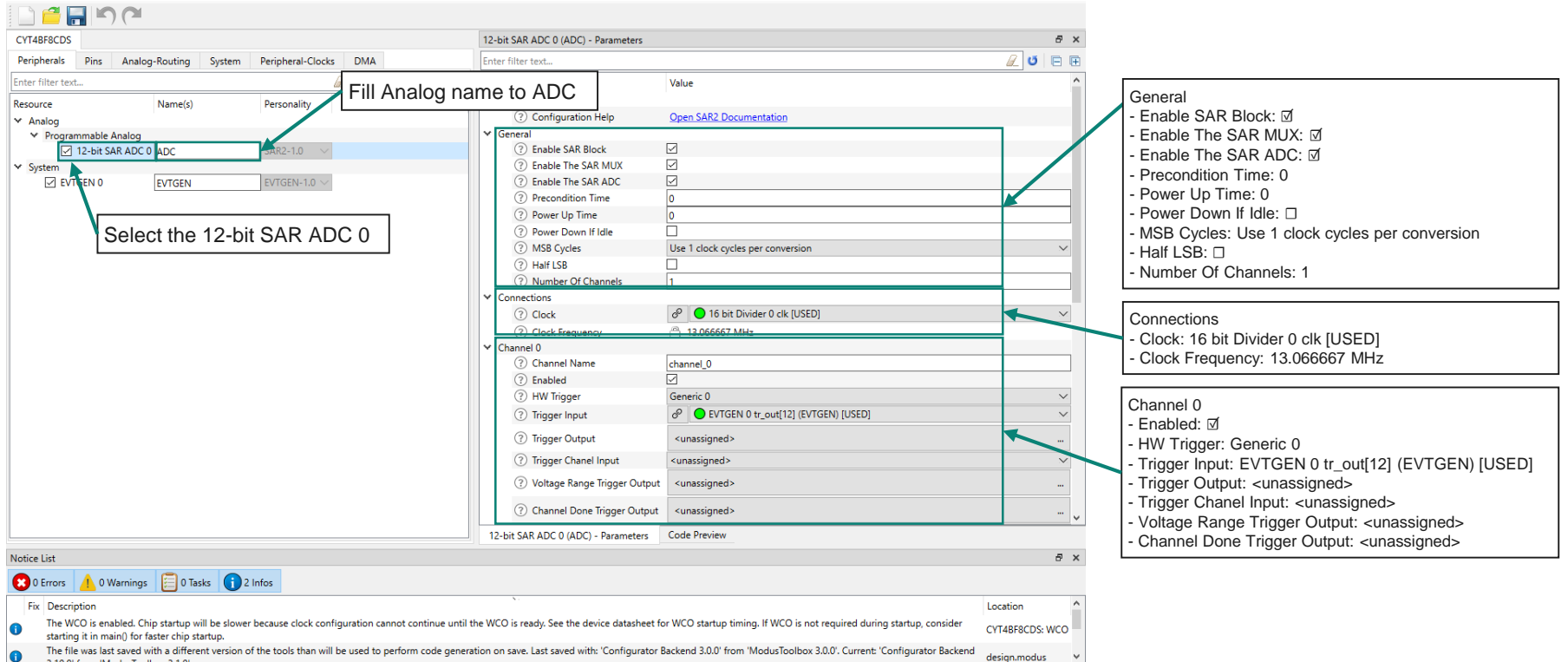

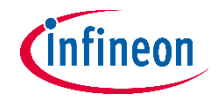

#### - Configure ADC

File Edit Settings View Help

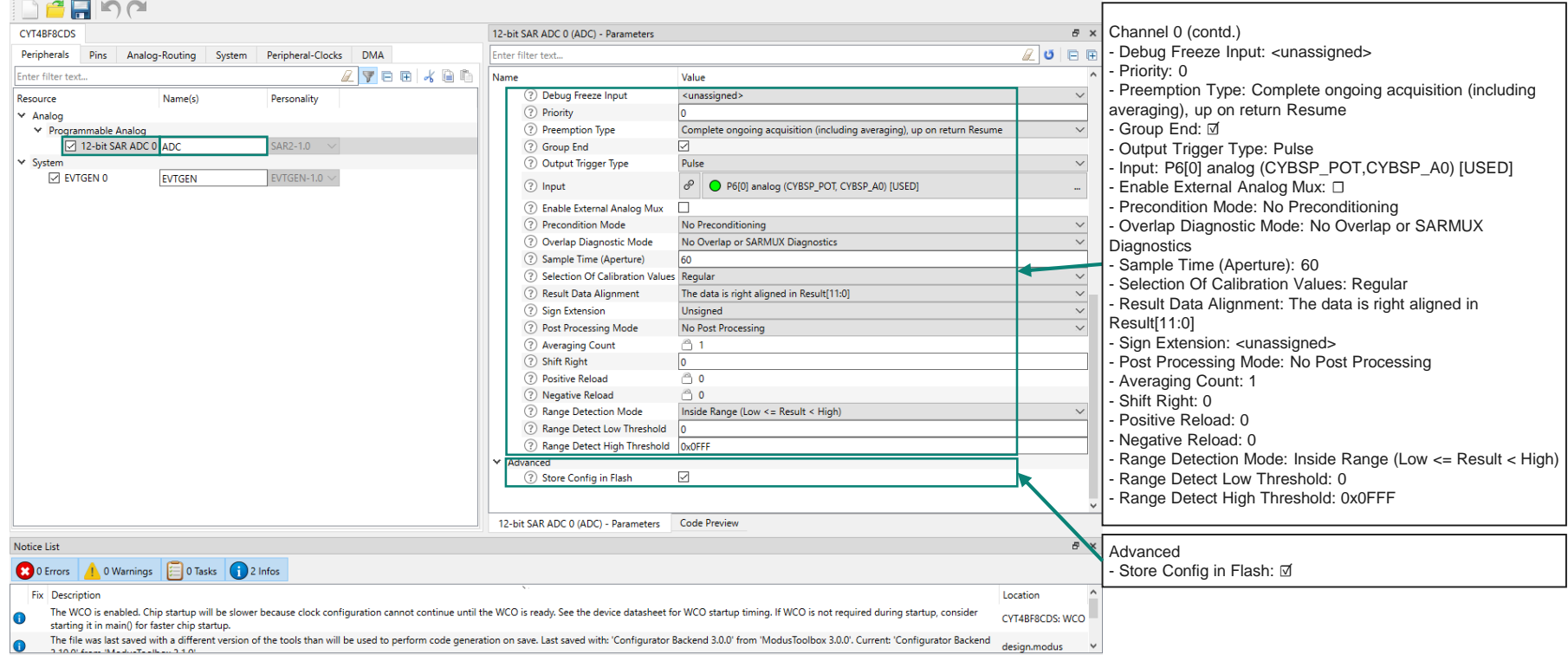

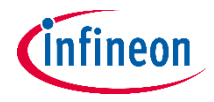

- Configure Event generator (EVTGEN)

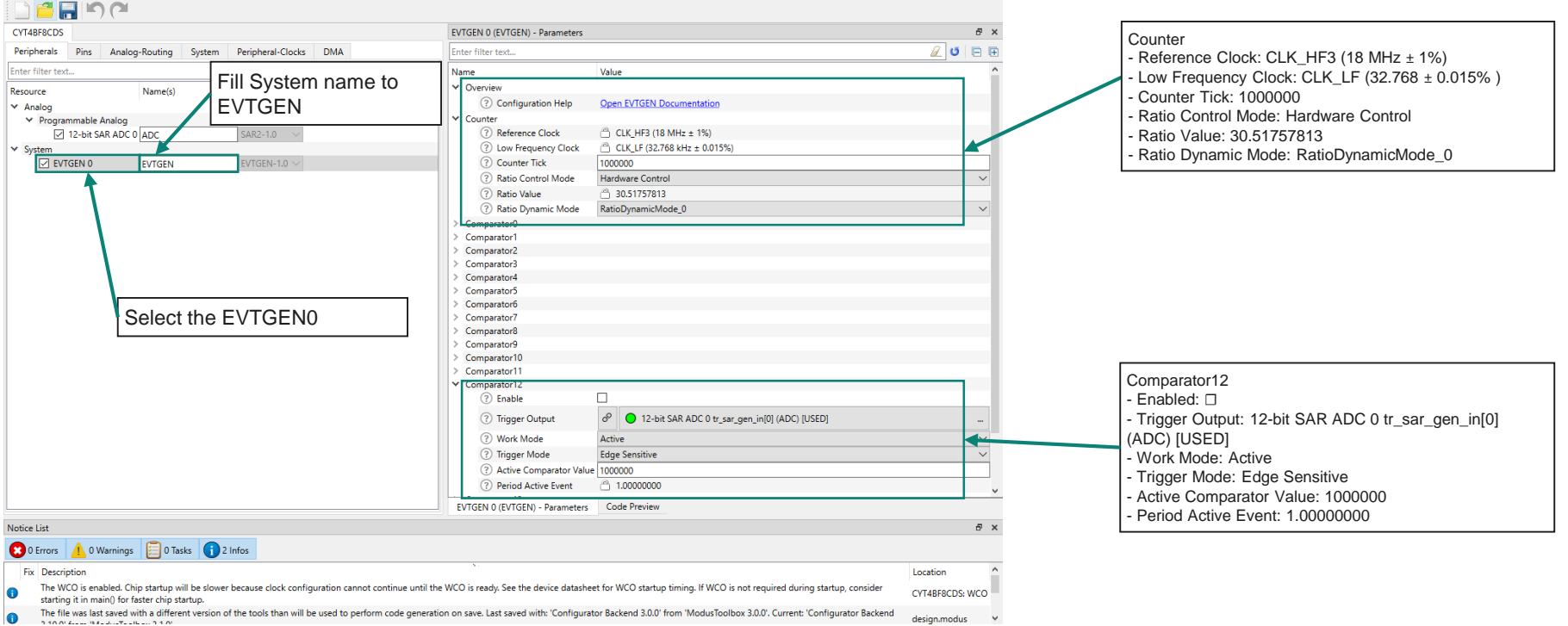

File Edit Settings View Help

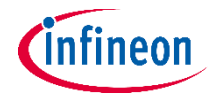

- Confirm configuration result
	- You can check the configuration result in the "Code Preview" tab of the Device Configurator

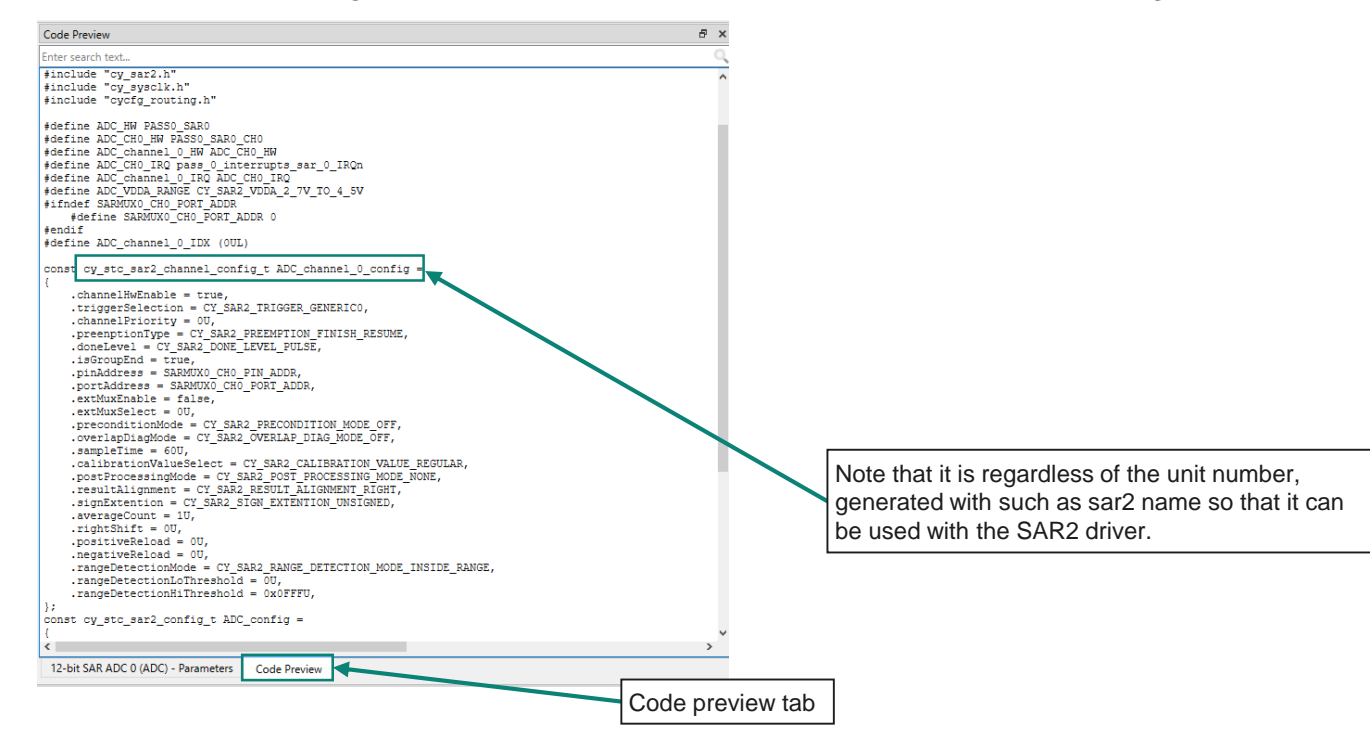

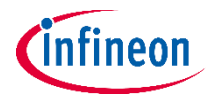

- Close Device configurator
	- Click the Save button after completing all the settings, then close the Device configurator

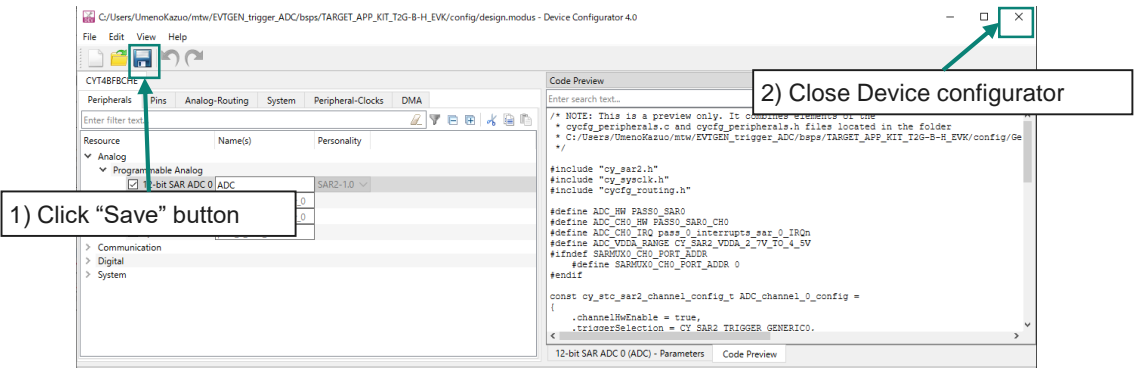

- If an Errors/Tasks message appears, it should be resolved according to the instructions

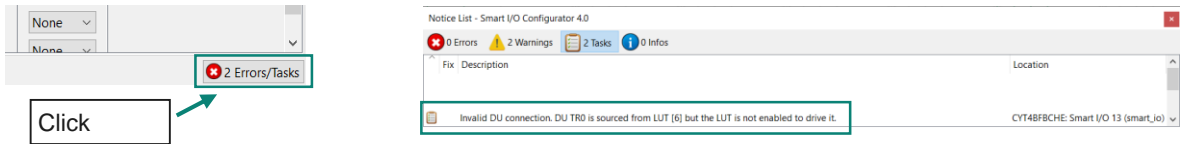

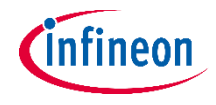

- Configuration file
	- The Device Configurator generates code into a "Generated Source" directory in your Eclipse IDE application, or in the same location you saved the \*.modus file for non-IDE applications.

y sto evtgen config t EVTGEN config =

‒ This example has the following code:

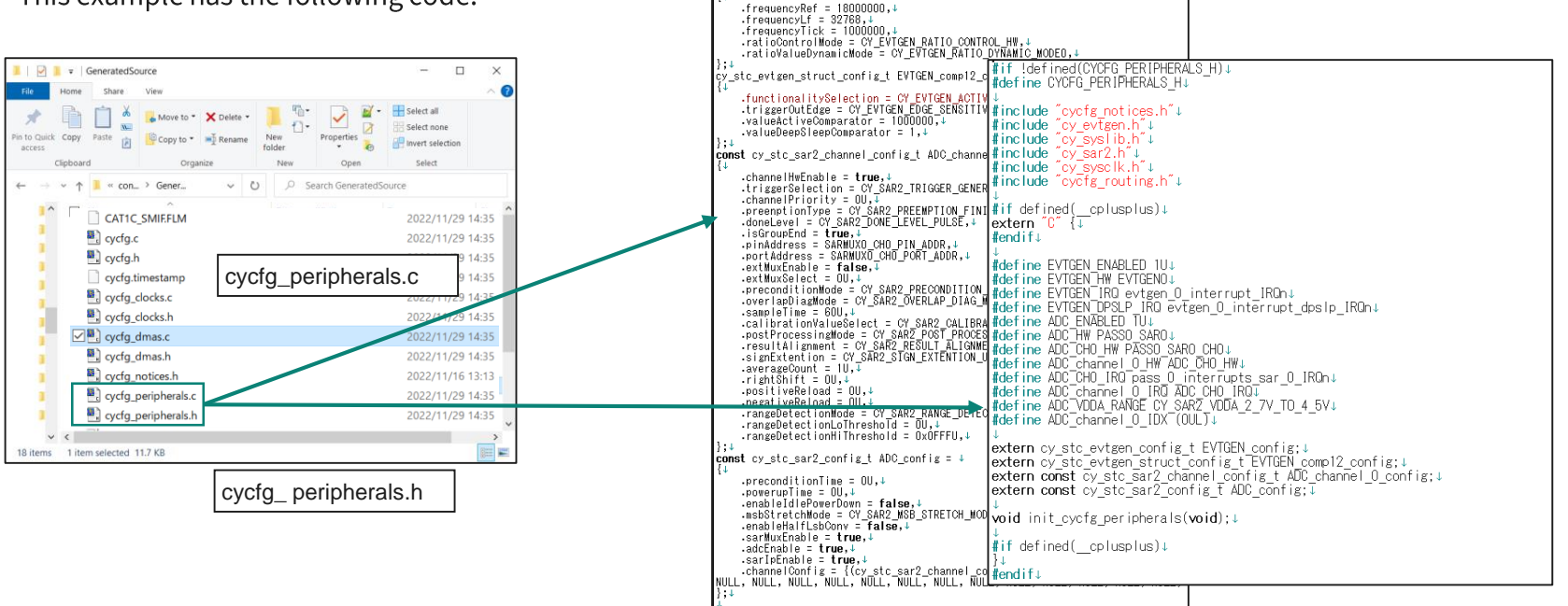

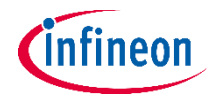

#### **Implementation**

- The structure generated by the Device Configurator can be used by implementing the following function in your application code.

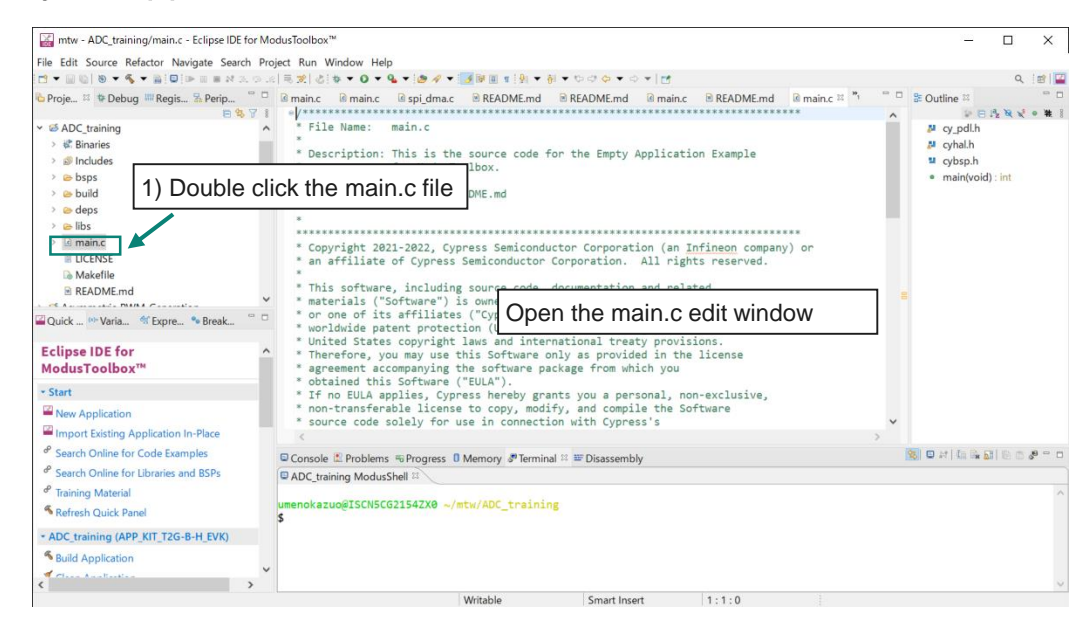

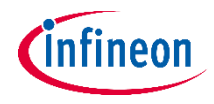

#### - Add ADC, Event generator initialization and enable function

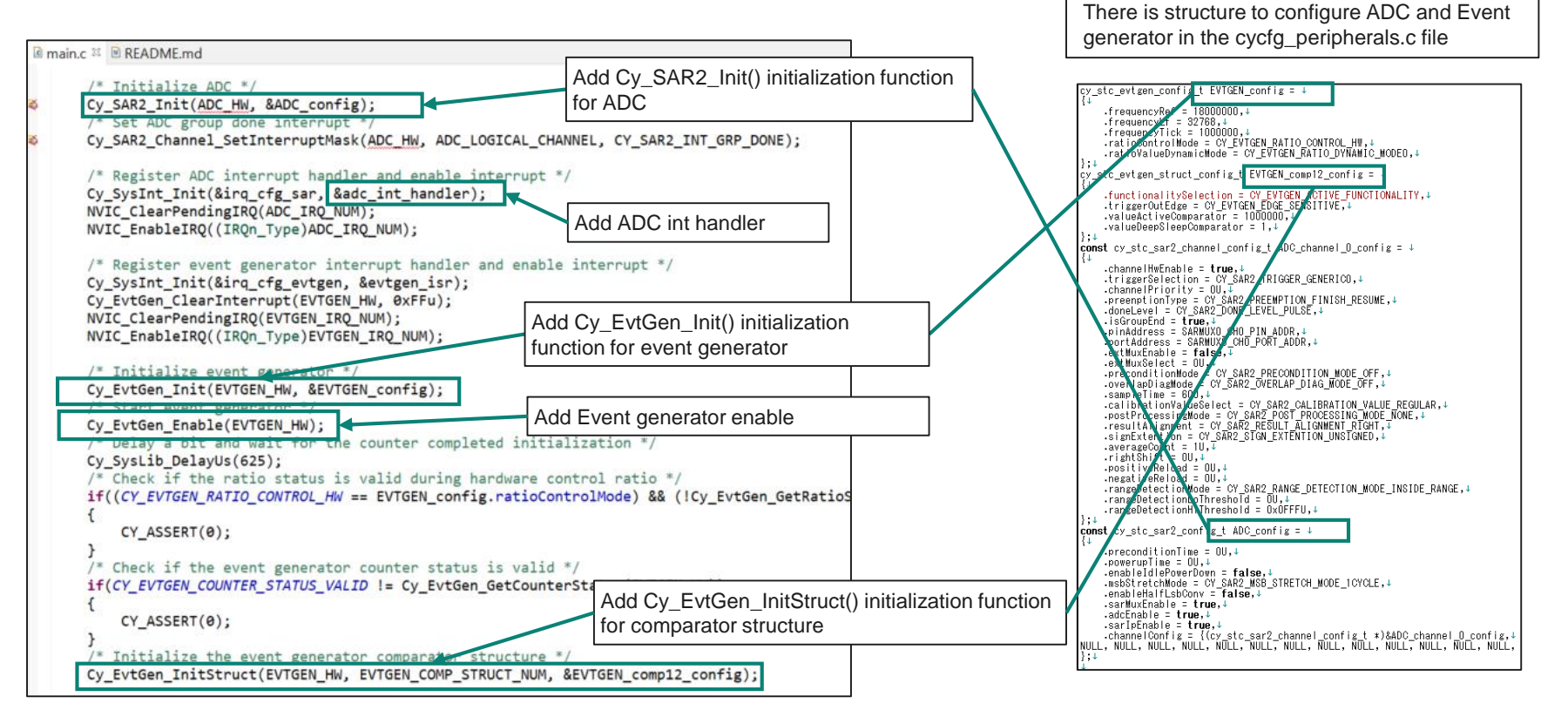

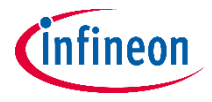

- Add ADC initialization and enable function
- See the EVTGEN\_trigger\_ADC application for others

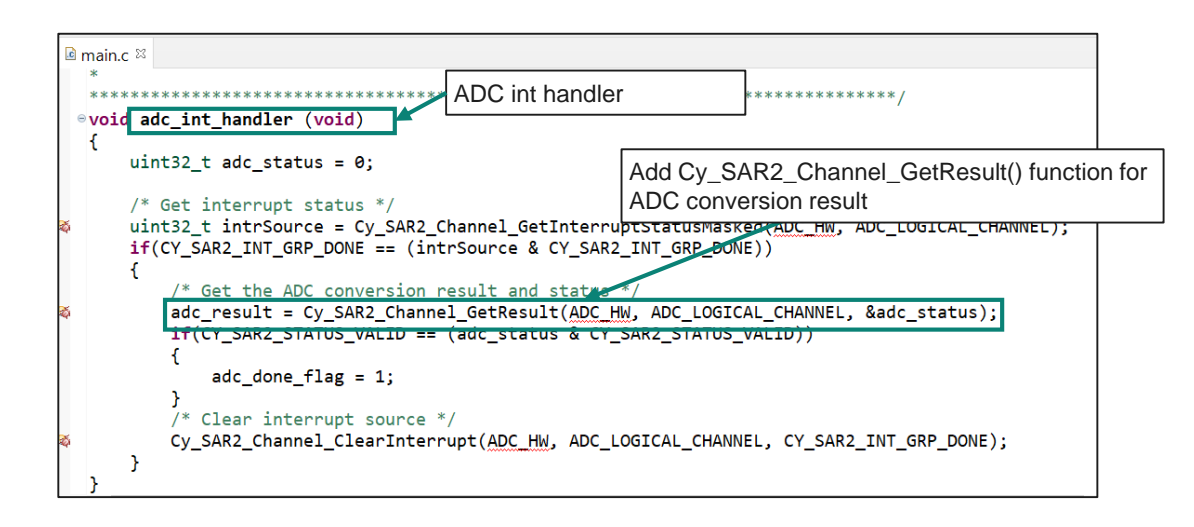

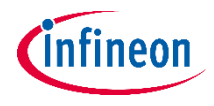

#### ADC initialization

- Call the CY\_SAR2\_Init() function to initialize the ADC channel
	- Initialize the ADC, connect to use pin port 6.0 as input
- ADC interrupt configuration
- Call the Cy\_SAR2\_Channel\_SetInterruptMask() function to configure the channel interrupt.
	- Specify CY\_SAR2\_INT\_GRP\_DONE as an argument to generate an interrupt when the conversion is completed
- Configure interrupt in the CY\_SysInt\_Init() function.
	- Set the interrupt source (ADC channel 0), interrupt priority (7), interrupt vector, and the ISR (adc int handler())

#### **Get ADC conversion result**

- Call the Cy\_SAR2\_Channel\_GetResult() function to get the ADC conversion result and status.
- Call the Cy SAR2 Channel ClearInterrupt() function to clear the interrupt factor.
	- Clear interrupt flag of specified ADC channel (channel 0 of ADC0)

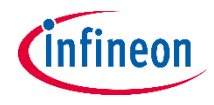

Event Generator interrupt configuration

- Configure interrupt in the CY\_SysInt\_Init() function
	- Set the interrupt source (EVTGEN0), interrupt priority (7), interrupt vector, and the ISR (evtgen\_isr())
	- Call the Cy\_EvtGen\_ClearInterrupt() function
	- Set the EVTGEN0 bit to 0 to clear the interrupt
- **Event Generator initialization**
- Call the Cy\_EvtGen\_Init() function to initialize the Event Generator
- Initializes Event Generator parameters (clock source frequency in Active/DeepSleep power mode, EVTGEN customized period, ratio control mode and specific dynamic mode)

#### Event Generator comparator structure initialization

- Call the Cy\_EvtGen\_InitStruct() function to initialize the Event Generator comparator structure
	- Initializes the Event Generator parameters (functionality comparator structure, condition for start trigger/interrupt, making period of interrupts/triggers and the making period of interrupts during DeepSleep)

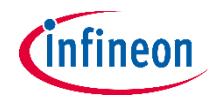

Event Generator comparator structure initialization

- Call the Cy EvtGen InitStruct() function to initialize the Event Generator comparator structure.
	- Initializes the Event Generator parameters (functionality comparator structure, condition for start trigger/interrupt, making period of interrupts/triggers and the making period of interrupts during DeepSleep)
	- Refer to cy\_stc\_evtgen\_struct\_config\_t for parameter details

Update active comparator value

- Check that the interrupt source is EVTGEN0 with the return value of the Cy\_EvtGen\_GetStructInterrupt() function.
	- Get interrupt flag of EVTGEN0
- Call the Cy EvtGen ClearStructInterrupt() function to clear the interrupt factor.
	- Clear interrupt flag of EVTGEN0
- Call the Cy EvtGen UpdateActiveCompValue() function to update the active comparator value.
	- $-$  Update active comparator to initial value (1000000 = 1 sec); this can be modified to change the ADC conversion cycle

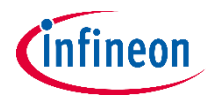

# **Compiling and programming**

- Connect to power and USB cable. 1.
- $2.$ Use Eclipse IDE for ModusToolbox™ software for compiling and programming.

- $3.$ Compile
	- Select the target application project in the Project Explorer. a.
	- $\mathbf b$ . In the Quick Panel, scroll down and click "Build Application" in ADC\_training (APP\_KIT\_T2G-B-H\_LITE).
- Open a terminal program and select the KitProg3 COM port. 4. Set the serial port parameters to 8N1 and 115200 baud.
- 5. Programming
	- Select the target application project in the Project Explorer. a.
	- $\mathbf b$ . In the Quick Panel, scroll down and click "ADC\_traing Program (KitProg3\_MiniProg4)" in Launches.

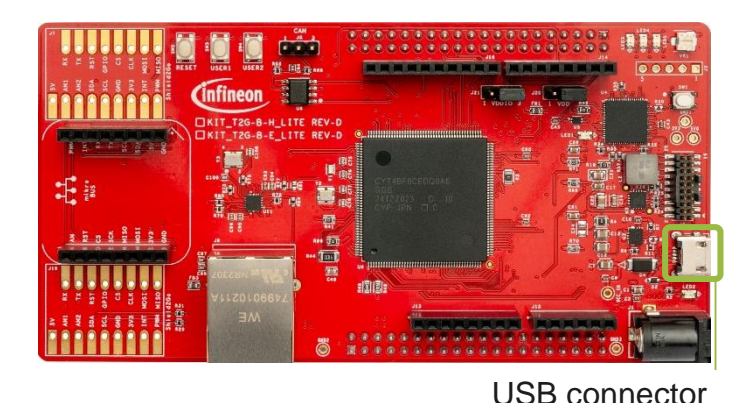

#### \* ADC\_training (APP\_KIT\_T2G-B-H\_LITE) **& Build Application** Clean Application

\* Launches

- \* ADC training Debug (KitProg3\_MiniProg4)
- ADC\_training Program (KitProg3\_MiniProg4)
- Generate Launches for ADC training

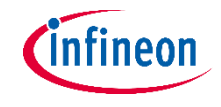

#### **Run and test**

- After programming, the application starts automatically. Ensure that input voltages are provided at the analog  $\mathbf{1}$ . input pin P6.0. This pin is connected to the potentiometer.
- Rotate the potentiometer to change the ADC input voltage, and the result prints out every second in the terminal  $2.$ window.
- $\overline{3}$ . Confirm that the input voltages are displayed on the UART terminal.

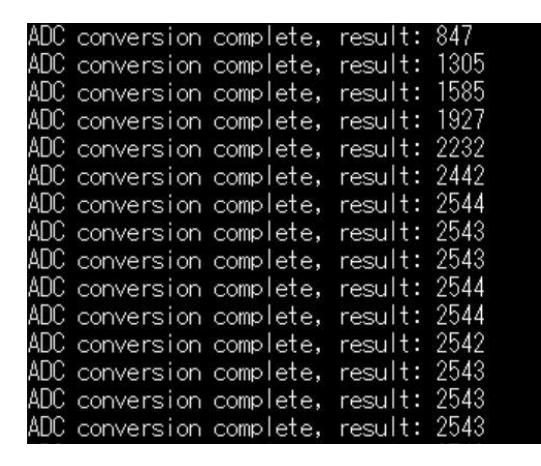

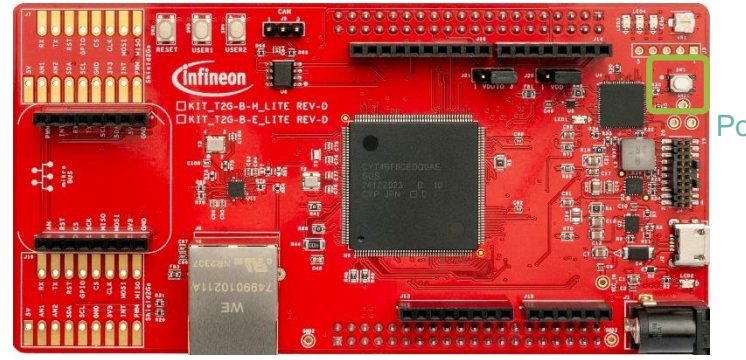

**Potentiometer** 

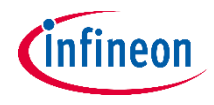

#### **References**

**Datasheet** 

- CYT4BF datasheet 32-bit Arm® Cortex®-M7 microcontroller TRAVEO™ T2G family
- Architecture Technical reference manual
- TRAVEO™ T2G automotive body controller high family architecture technical reference manual Registers Technical reference manual
- TRAVEO™ T2G Automotive body controller high registers technical reference manual **PDL/HAL**
- [‒](https://infineon.github.io/mtb-pdl-cat1/pdl_api_reference_manual/html/page_getting_started.html)
- HAL

**Training** 

- TRAVEO<sup>™</sup> T2G Training

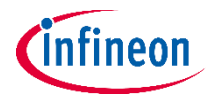

#### **Revision History**

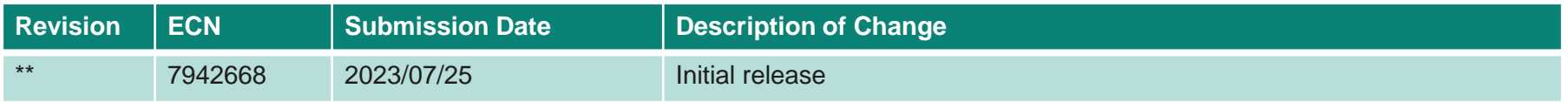

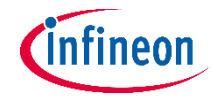

#### **Important notice and warnings**

All referenced product or service names and trademarks are the property of their respective owners.

**Edition 2023-07 Published by Infineon Technologies AG 81726 Munich, Germany**

**© 2023 Infineon Technologies AG. All Rights Reserved.**

**Do you have a question about this document? Go to: [www.infineon.com/support](http://www.infineon.com/support)**

**Document reference 002-38205 Rev. \*\***

#### **IMPORTANT NOTICE**

The information given in this document shall in no event be regarded as a guarantee of conditions or characteristics

("Beschaffenheitsgarantie") .

With respect to any examples, hints or any typical values stated herein and/or any information regarding the application of the product, Infineon Technologies hereby disclaims any and all warranties and liabilities of any kind, including without limitation warranties of non-infringement of intellectual property rights of any third party.

In addition, any information given in this document is subject to customer's compliance with its obligations stated in this document and any applicable legal requirements, norms and standards concerning customer's products and any use of the product of Infineon Technologies in customer's applications.

#### **WARNINGS**

The data contained in this document is exclusively intended for technically trained staff. It is the responsibility of customer's technical departments to evaluate the suitability of the product for the intended application and the completeness of the product information given in this document with respect to

For further information on the product, technology, delivery terms and conditions and prices please contact your nearest Infineon Technologies

such application.

office (**[www.infineon.com](http://www.infineon.com/)**).

Due to technical requirements products may contain dangerous substances. For information on the types in question please contact your nearest Infineon Technologies office.

Except as otherwise explicitly approved by Infineon Technologies in a written document signed by authorized representatives of Infineon Technologies, Infineon Technologies' products may not be used in any applications where a failure of the product or any consequences of the use thereof can reasonably be expected to result in personal injury.

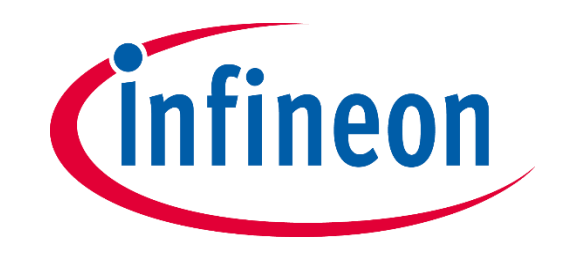